#### Noviembre 2010 (v2)

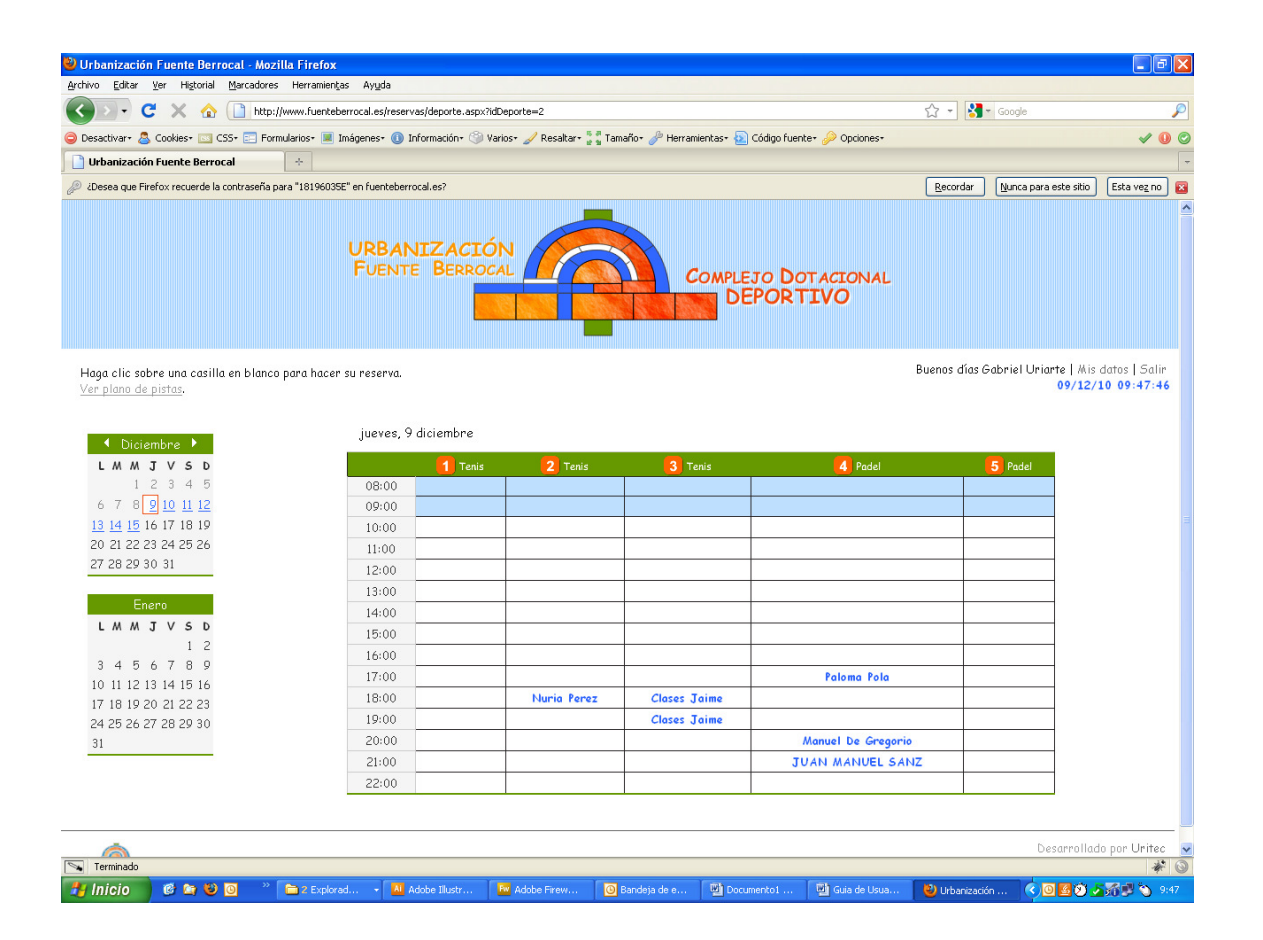

# Guía de Usuario para Urbanización Fuente Berrocal

Presentado por

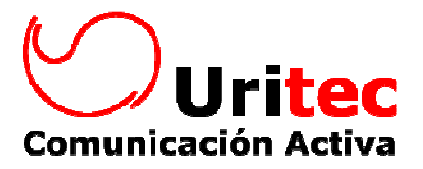

Larrabide 13 bajo - 31005 Pamplona, Navarra Tfno 948 24 83 03 - Fax 948 24 43 17 - www.uritec.es - info@uritec.es

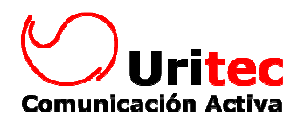

### Tabla de contenido

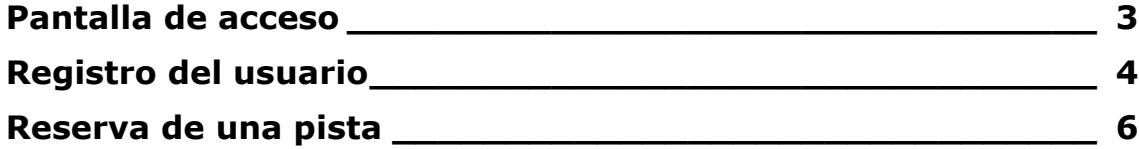

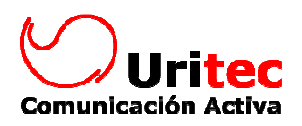

## Pantalla de acceso

En la dirección www.fuenteberrocal.es aparecerá la siguiente pantalla:

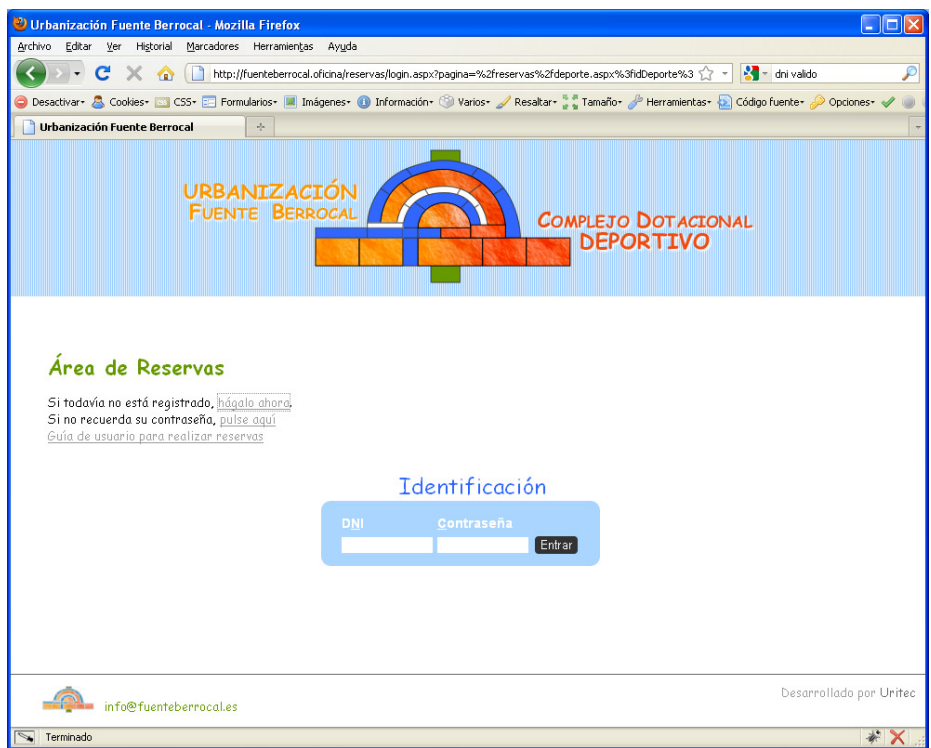

El programa se ha configurado para:

- Solicitar la identificación del usuario para ver las pistas disponibles
- Ver las 5 pistas a la vez: 3 de Tenis y 2 de Padel
- Poder reservar de lunes a domingo de 8:00 hasta las 23:00
- Poder reservar con un máximo de 7 días de antelación
- Mostrar tanto a los usuarios como a los administradores los nombres de los jugadores que han hecho la reserva.

Cancelación. La pista se podrá cancelar con 24 horas de antelación.

Límite de reservas. Los usuarios podrán realizar un máximo de 1 reserva al día.

En la zona de administración se podrá consultar las reservas que ha realizado cada usuario en el mes actual y en el anterior.

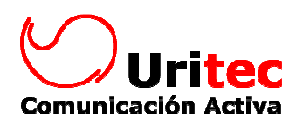

# Registro del usuario

En la dirección www.fuenteberrocal.es aparecerá la siguiente pantalla:

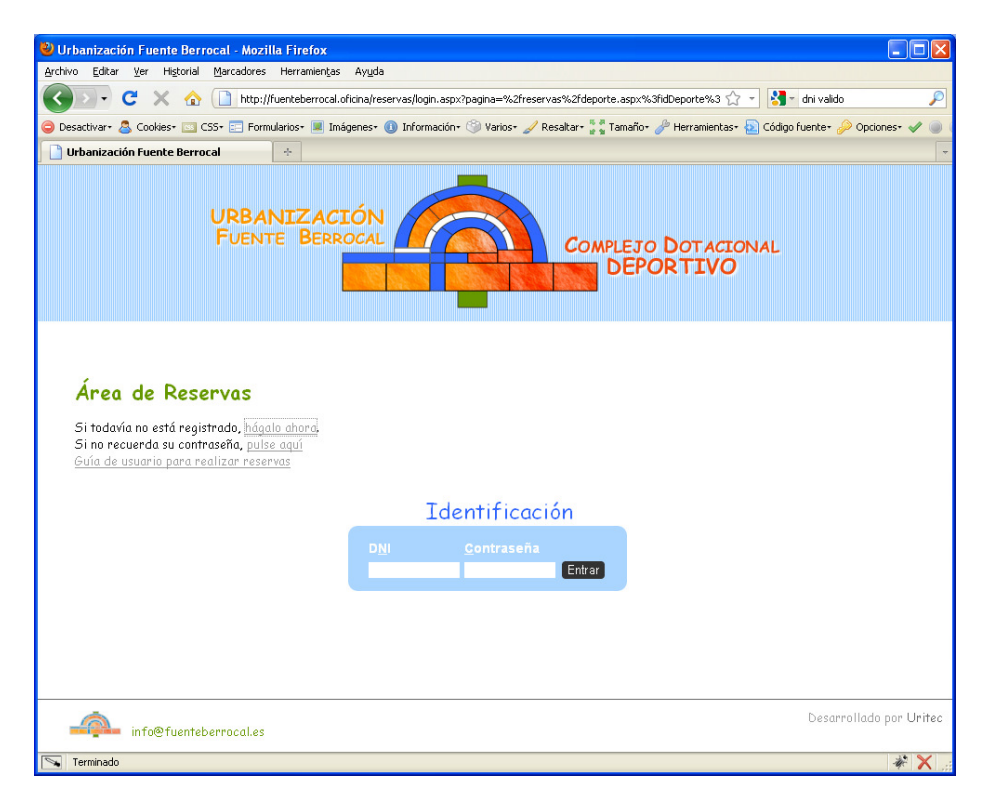

Haciendo clic en "hágalo ahora" se muestra la siguiente pantalla:

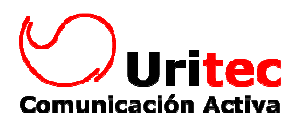

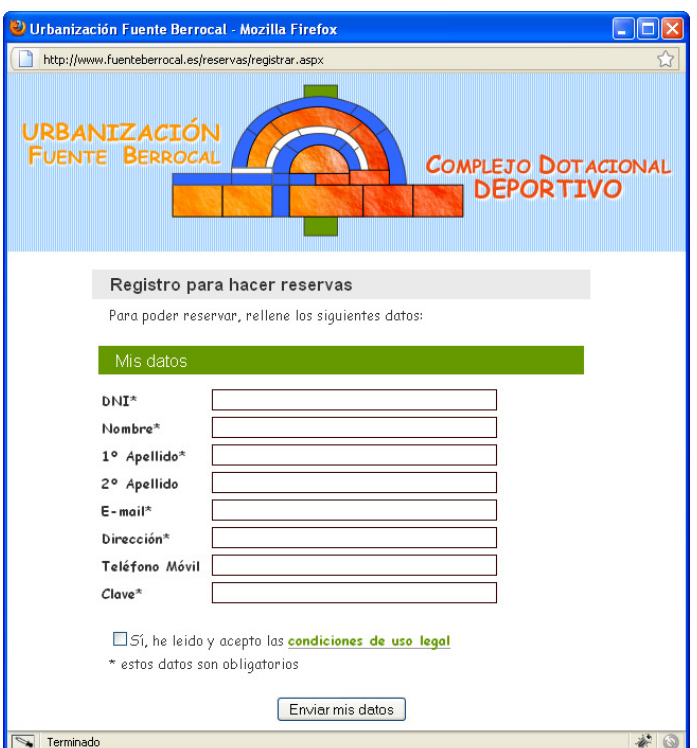

Una vez que el usuario rellena el formulario y hace clic en "Enviar mis datos" la web muestra el mensaje de agradecimiento:

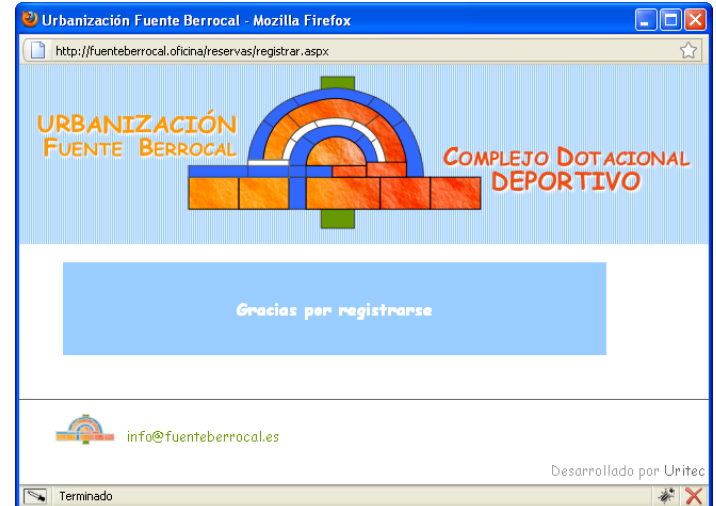

La web (web@fuenteberrocal.es) envía un correo a la persona que se acaba de registrar:

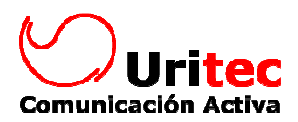

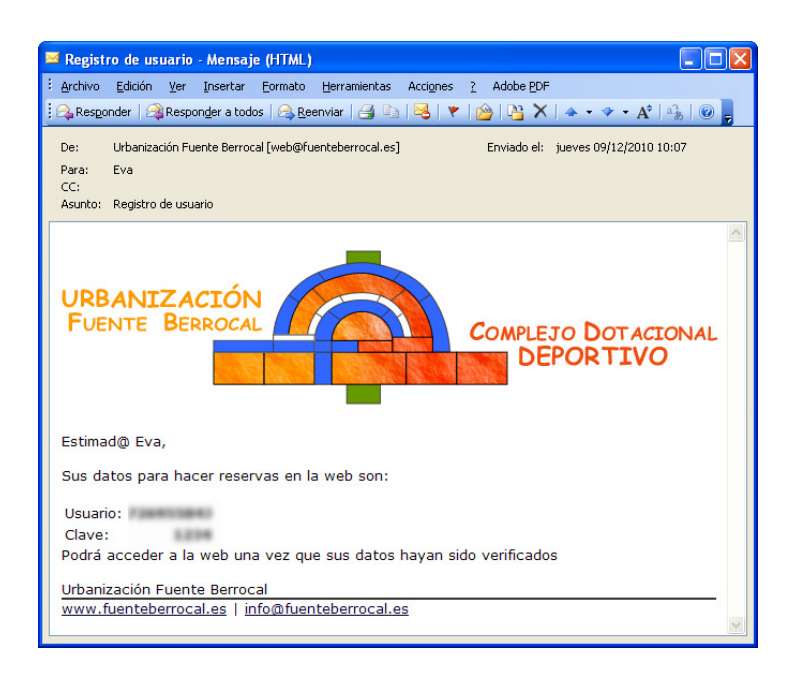

Una vez que el administrador de las reservas revisa los datos de la solicitud y la aprueba, el usuario recibe el siguiente correo electrónico:

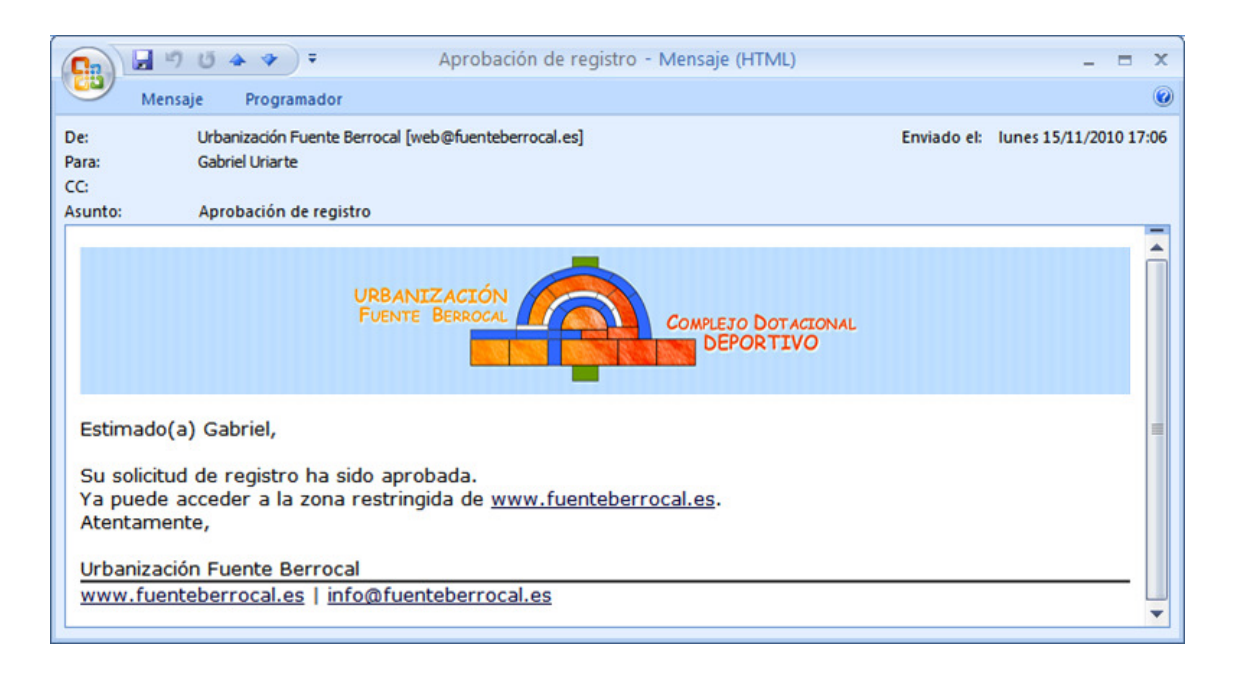

### Reserva de una pista

En la dirección de internet www.fuenteberrocal.es el usuario hace clic en la pista que le interesa:

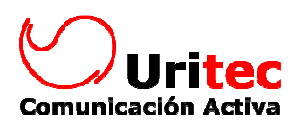

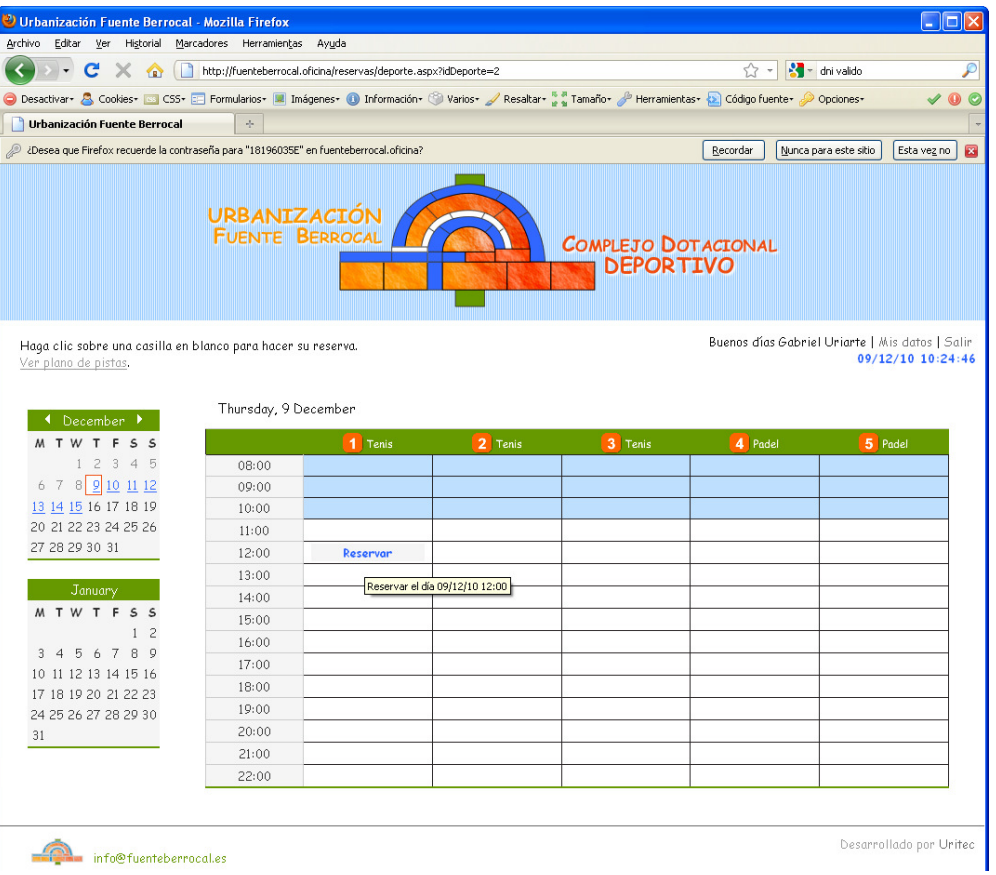

En el caso de que sea necesario, mostrará el siguiente mensaje:

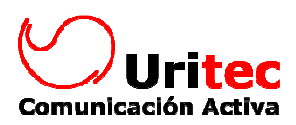

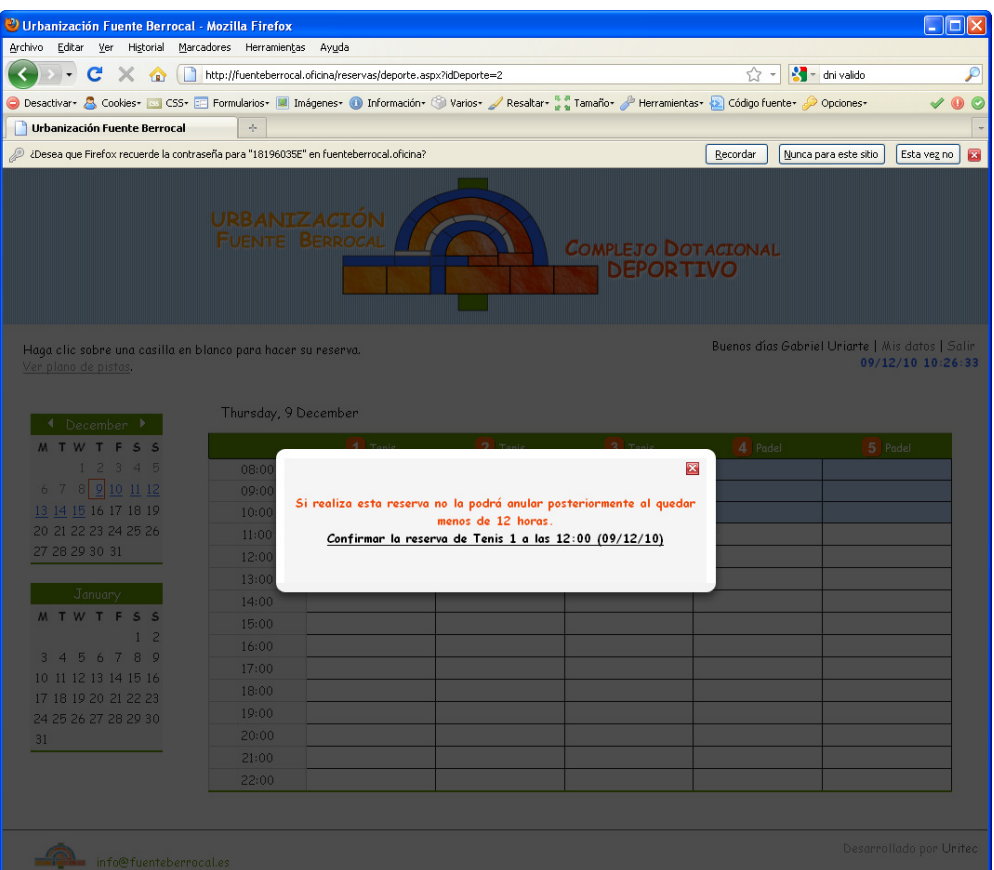

Finalmente, mostrará el siguiente mensaje:

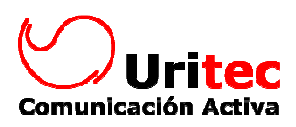

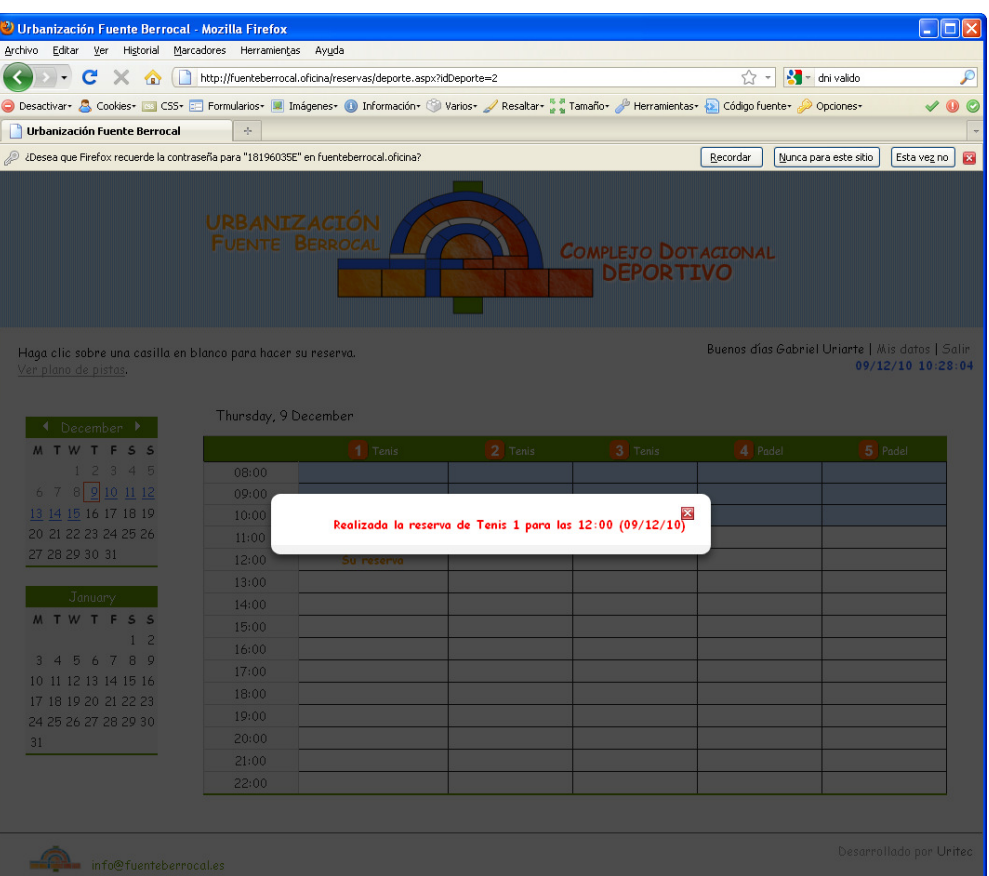

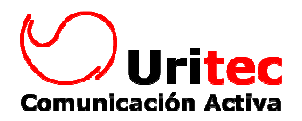

En el enlace ver plano de pistas se puede ver la distribución y numeración de las pistas:

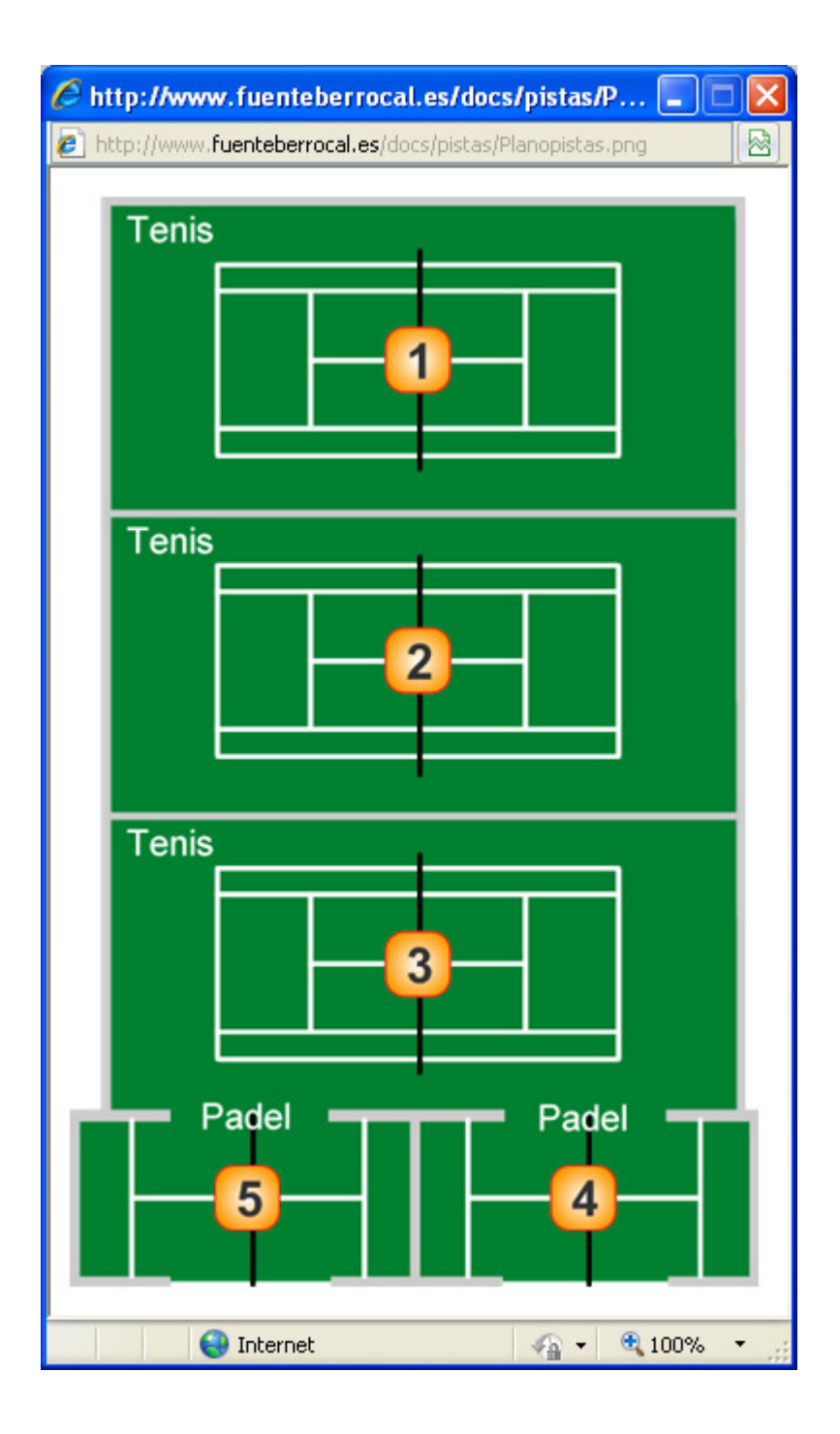